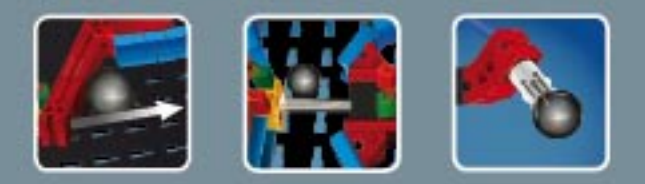

## **fischertechnik COMPUTING**

**ROBO TX ElectroPneumatic** 

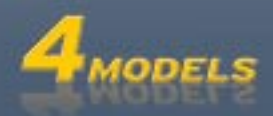

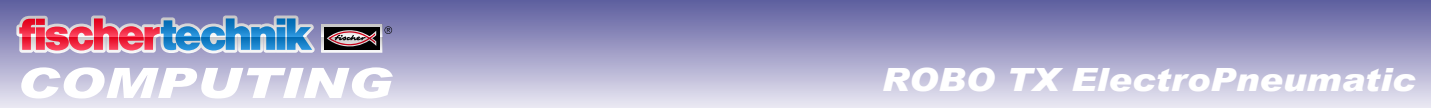

## **Conteúdo**

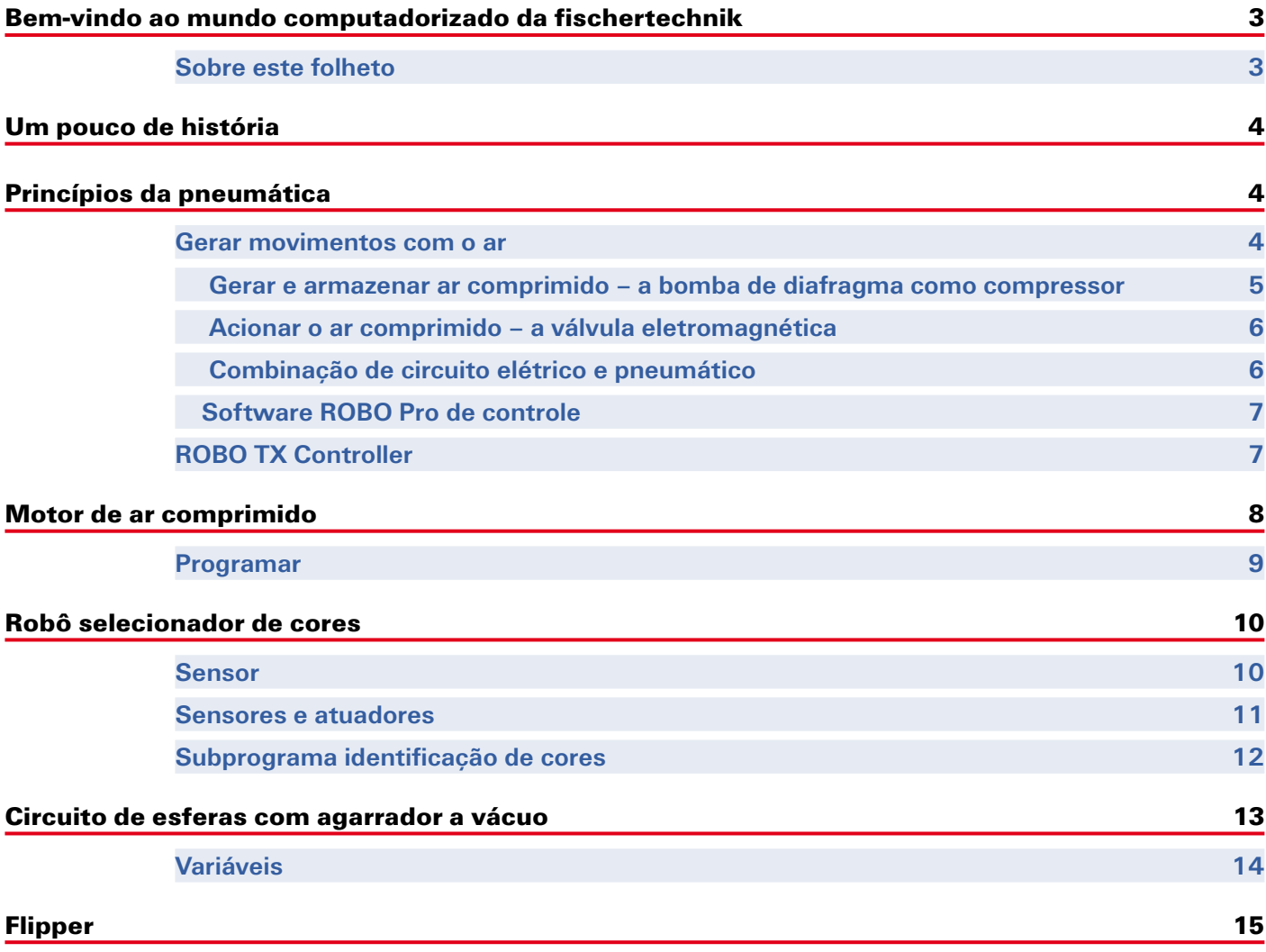

### <span id="page-2-0"></span>**Bem-vindo ao mundo computadorizado da fischertechnik**

### **Olá!**

Estamos contentes com a sua decisão de comprar o módulo ROBO TX ElectroPneumatic da fischertechnik. E prometemos que o seu interesse será recompensado. Porque com esse módulo, você pode realizar uma vasta quantidade de experimentos e tarefas interessantes.

Este folheto de tela lhe acompanha passo a passo nas experiências dos modelos da fischertechnik. Ele inclui dicas importantes e informações adicionais valiosas para a modificação e otimização. Você controla e programa enfim com o ROBO TX Controller diversos modelos eletropneumáticos. Para que isso seja divertido desde o início, iniciemos com algumas coisas primeiramente fáceis. Com o novo conhecimento adquirido poderá, então, aventurar-se na próxima tarefa e assim por diante. Passo a passo, como foi dito.

Por isso, não tenha medo, iremos mergulhar em conjunto no mundo computadorizado da fischertechnik e avançar para as tarefas mais amplas.

Agora, desejamo-lhes boa sorte e sucesso nos experimentos com o módulo ROBO TX ElectroPneumatic.

A sua equipe da

### **fischertechnik <a>**

### **Sobre este folheto**

Este folheto PDF possui algumas funções que não existem num folheto impresso. Ele se assemelha aqueles que você talvez conheça da Internet. As vezes ele pode talvez ainda mais.

**▯ Texto lilás**

Ele indica informações para o próprio termo, logo que você passe o mouse por cima.

**▯ Texto em azul sublinhado** 

Irá disparar com isso uma função, se clicar em cima, com o, por exemplo, o início da ajuda ROBO Pro.

### **▯ O símbolo ROBO Pro**

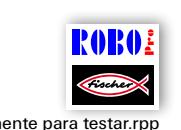

Isso você sempre irá encontrar nas proximidades das tarefas. Isso faz sentido pois logo que clique em cima, é aberto um programa de exemplo adequado com uma solução possível.

Você encontra todos os programas de exemplo também em **C:\Programme\ROBOPro\Programas de**  Somente para testar.rpp **exemplo\ROBO TX ElectroPneumatic.** 

### <span id="page-3-0"></span>**Um pouco de história**

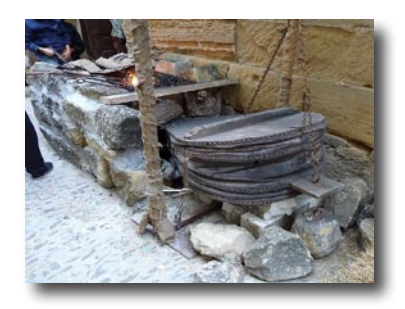

O ar comprimido é uma das mais antigas formas de energia. Assim, há aproximadamente 2.500 anos, construímos aparelhos militares, que lançavam projéteis com ar comprimido como esferas ou lanças.

Ktesibios de Alexandria no Egito, (\* 296 a.C. em Alexandria, † 228 a.C.), foi um técnico, inventor e matemático grego, que viveu na primeira metade do 3o. século antes de Cristo (a.C.) e construiu aparelhos militares acionados a ar comprimido.

Assim, não é nenhum milagre que a tecnologia da "**pneumática**" tenha adotado o seu nome da palavra grega "pneuma", o que traduzido significa "ar".

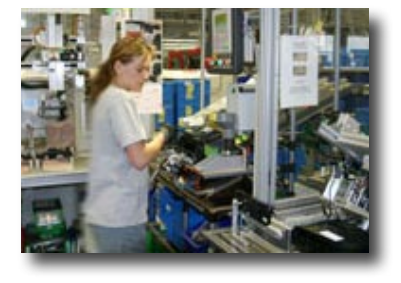

Como um primeiro compressor podemos designar o fole. Nos ferreiros da Idade Média e ainda até a era atual da indústria moderna é encontrado o fole para aumentar a temperatura do fogo.

A pneumática não pode ser mais imaginada atualmente fora da indústria moderna. Em todos os lugares encontram-se máquinas e equipamentos automáticos acionados pneumaticamente. Assim são montados, por exemplo, em linhas de montagem diferentes peças individuais para uma peça total e testadas quando ao funcionamento, são classificadas ou embaladas mercadorias.

### **Princípios da pneumática**

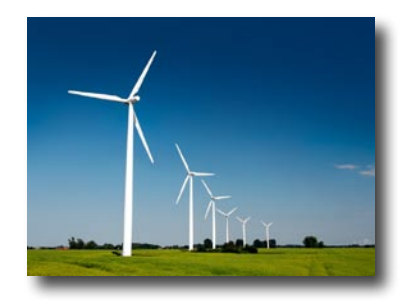

O ar pode ser empregado na técnica para diferentes fins. O vento impulsiona para a geração de energia, por exemplo, imensos moinhos de vento. A pneumática usa o vento, além disso, para gerar movimentos e transferir forças.

Com certeza, é de seu conhecimento uma ferramenta que funciona baseada na pneumática, a bomba de encher pneus de bicicleta. Ele corresponde às propriedades físicas e técnicas dos cilindros, que são apresentados neste módulo, por exemplo, na geração de ar comprimido por um compressor.

### **Gerar movimentos com o ar**

No módulo ElectroPneumatic estão incluídos vários cilindros pneumáticos. Para o primeiro ensaio, irá necessitar um deles.

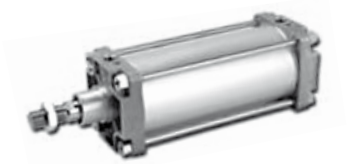

Cilindro industrial

#### **Cilindro pneumático da fischertechnik**

A biela com o êmbolo é móvel e vedada em relação à parede do cilindro por vedações.

Se soprar ar para dentro do cilindro através da conexão A, o êmbolo se

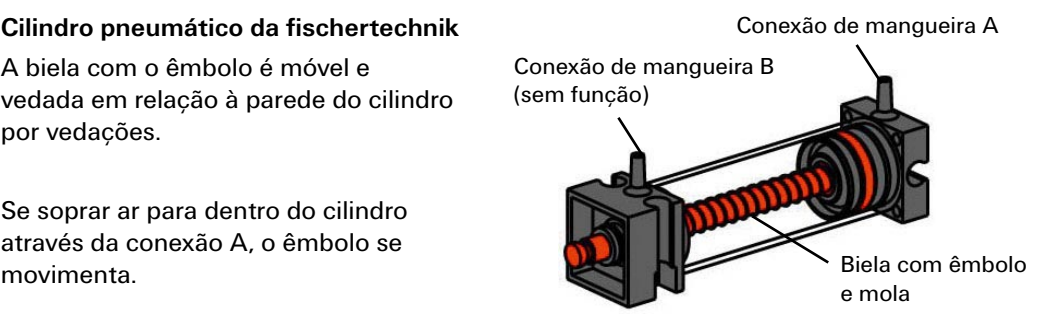

# <span id="page-4-0"></span>**scher** echnik or

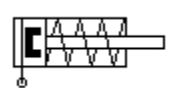

Diagrama de circuitos

Este cilindro somente pode movimentar-se pneumaticamente numa direção. O retorno ocorre com a ajuda de uma mola. Tais cilindros são denominados "cilindros de ação simples".

#### **Aviso:** cilindro de ação simples

A conexão, através da qual movimentas o cilindro, possui o índice "A", o êmbolo é recolhido com o auxílio de uma mola.

### **O ar pode ser comprimido**

Aqueles que hoje em dia trabalham com instalações hidráulicas, devem saber também alguma coisa sobre as propriedades físicas do ar. Teste isso num breve ensaio:

Puxe a biela vermelha do cilindro completamente para fora. Mantenha, a seguir, a conexão A fechada com o dedo. Solte, então, a biela. O que pode observar?

A biela é pressionada para dentro pela mola somente um pouco.

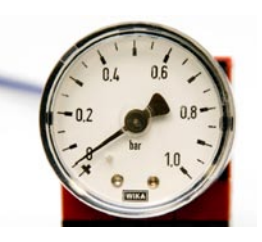

### **Resultado:**

O ar no cilindro é comprimido e impede que a biela se deixe movimentar. Quando mais ar for comprimido, tanto maior é a pressão do ar no cilindro. Essa pressão pode ser mensurada com um manômetro mas também calculada. A unidade para a pressão é o "bar" ou o "Pascal".

Aqui, pode guardar a seguinte fórmula:

Manômetro para medir a pressão do ar

### **Pressão = Força/Área ou p = F/A**

A partir dessa fórmula pode-se verificar que a pressão depende de quanta força é exercida sobre a superfície redonda no cilindro.

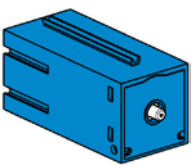

### Compressor

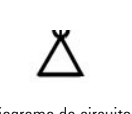

Diagrama de circuitos fonte de ar comprimido

### **Gerar e armazenar ar comprimido – a bomba de diafragma como compressor**

A bomba de diafragma, que está incluída no módulo, fornece o ar comprimido necessário com o qual poderá controlar os modelos individuais. Na indústria se fala da fonte de ar comprimido.

### **Modo de funcionamento:**

Uma bomba de diafragma é constituída de duas câmaras separadas por um diafragma. Numa câmara, o diafragma elástico é movimentada para cima e para baixo através de um êmbolo e um excêntrico. No curso descendente, o diafragma é puxado para trás e na segunda câmara é aspirado ar através da válvula de admissão. No curso descendente, o êmbolo pressiona o ar, através da válvula de saída, para fora da cabeça da bomba.

Válvula de admissão/saída

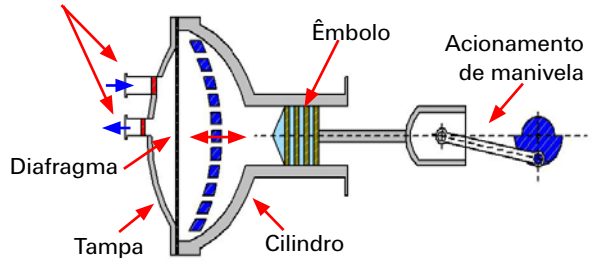

### **Aviso:**

A pressão de excesso gerada pelo compressor é de, aproximadamente, 0,7 a 0,8 bar. A bomba de diafragma é livre de manutenção.

5

## <span id="page-5-0"></span>ei ee miklo

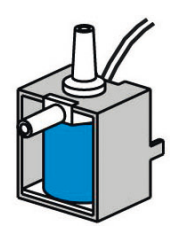

Válvula de 3/2 vias

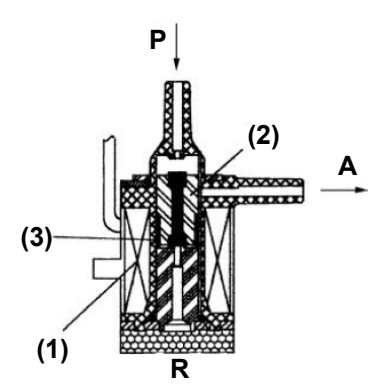

### **Acionar o ar comprimido – a válvula eletromagnética**

Em pneumática, uma válvula tem a função de controlar a corrente de ar para o cilindro pneumático de maneira que o cilindro seja estendido ou recolhido. O acionamento de uma válvula pode ocorrer manual, pneumaticamente ou, como nos teus modelos técnicos, eletromagneticamente.

Dados técnicos da válvula: Válvula de 3/2 vias, 9V DC/130 mA Válvula de 3/2 vias significa que ela apresenta 3 conexões e 2 níveis de comutação.

### **Aviso:**

Quando da conexão da válvula na fonte de corrente ou no ROBO TX Controller não precisa prestar atenção para a polaridade correta.

### **Um breve esclarecimento técnico:**

Se aplicar uma tensão na bobina (1), é formado um campo magnético e o núcleo (2) é puxado para baixo. A válvula abre e o ar escoa da conexão "P" através da conexão "A" para o cilindro. Se não for aplicada nenhuma tensão, o núcleo é pressionado para cima por uma mola (3), a válvula é fechada.

No caso de uma válvula fechada, a conexão "A" está ligada com a purga "R". Com isso, é importante que o ar possa esvair-se do cilindro.

As conexões sempre são designadas na pneumática como segue:

- **P = conexão de ar comprimido**
- **A = conexão para o cilindro**

**R = purga**

### **Combinação de circuito elétrico e pneumático**

### **Tarefa:**

Um cilindro de ação simples deve ser estendido através de uma válvula controlada eletromagneticamente. Isso deve ocorrer se o usuário fechar um dos interruptores. Enquanto ele estiver fechado, o cilindro deve permanecer estendido. Se o interruptor for puxado para trás, o cilindro retorna novamente através da pressão da mola.

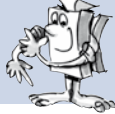

Tais tarefas são representadas na técnica com símbolos. Assim, existe um diagrama de circuitos para a parte elétrica e um para a parte pneumática.

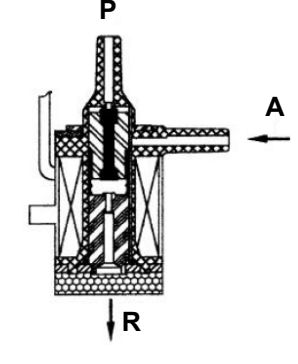

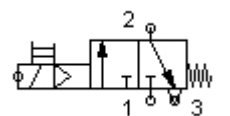

Diagrama de circuito de uma válvula de 3/2 vias

<span id="page-6-0"></span>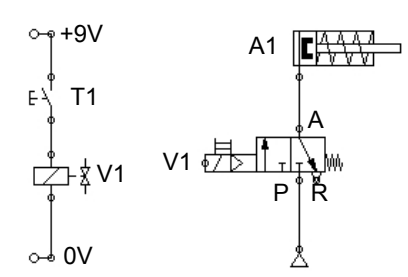

Diagrama de circuitos – parte elétrica, pneumática

Na representação você irá encontrar à esquerda a parte elétrica e à direita a pneumática. A parte elétrica é constituída de uma fonte de tensão de +9 V, o botão de pressão e a bobina (eletromagneto) da válvula. A parte pneumática é constituída da fonte de ar comprimido, da válvula e do cilindro.

### **Aviso:**

Como a bobina magnética e a válvula são uma unidade, eles são representados com o mesmo identificador. Com isso, a bobina está nitidamente atribuída à válvula.

Ambas as representações abaixo te indicam a instalação em posição de descanso, na imagem direita com a tecla pressionada. Pode ser identificado claramente na imagem direita, o fluxo de corrente e o de ar.

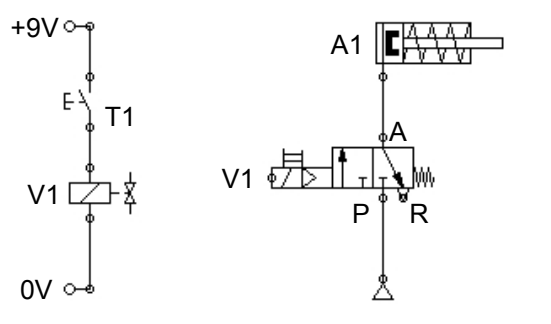

### **Software ROBO Pro de controle**

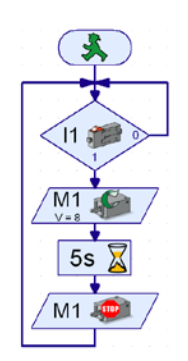

Exemplo de programa com comandos de símbolos

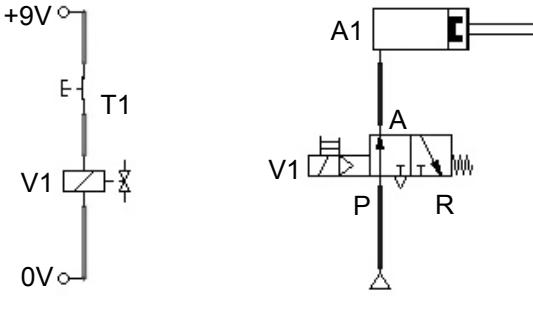

Diagrama de circuitos – Estado de descanso Diagrama de circuitos – com testa pressionada

### **Lógica de controle com o software ROBO Pro e o ROBO TX-Controller**

Juntamente com a construção mecânica, uma instalação necessita uma lógica de controle, um software para o PC e uma peça de transmissão (ROBO TX Controller), que converte o comando do software em sinais executáveis para a máquina.

O software de controle ROBO Pro possui uma superfície gráfica programável com a qual você poderá criar programas sem ter de aprender uma linguagem de programação.

**Para o módulo ROBO TX ElectroPneumatic, você necessita o ROBO Pro, versão 3.1.3 ou superior. Caso possua uma versão antiga do software, essa será automaticamente autorizada na instalação do CD do ROBO TX ElectroPneumatic.**

### **ROBO TX Controller**

O ROBO TX Controller é o componente mais importante do modelo. Pois ele controla os atuadores (motores, lâmpadas, válvulas) e avalia as informações dos sensores. Para essa tarefa, o ROBO TX Controller dispõe de diversas conexões às quais você pode conectar os componentes. Quais componentes podem ser conectados a quais conexões e quais são as funções das conexões está descrito nas instruções de operação do ROBO TX Controller.

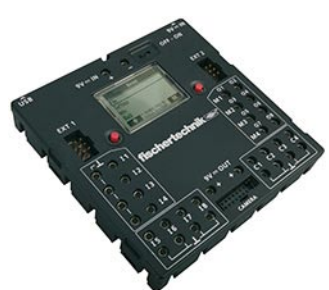

Uma funcionalidade especial é a interface Bluetooth integrada. Com ela, você pode conectar o seu PC ao ROBO TX Controller sem cabo. Ou também vários Controllers entre si. Como o Controller lida com os diversos componentes e o que eles devem fazer especificamente é estabelecido por você através do programa que escreve no software ROBO Pro.

### <span id="page-7-0"></span>*COMPUTING ROBO TX ElectroPneumatic*

### **Motor de ar comprimido**

possa acioná-lo com a mão.

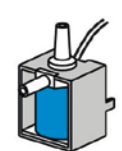

Válvula de 3/2 vias

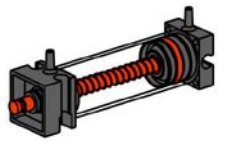

**Indicação técnica em relação ao botão de pressão:** 

O botão de pressão possui três conexões. Dependendo da aplicação você pode empregar o botão de pressão ...

Cilindro pneumático

... como "dispositivo de fechamento": Serão conectados os contatos 1 e 3. Botão de pressão apertado: Passa corrente. Botão de pressão não apertado: não passa nenhuma corrente.

Monta como primeiro modelo, baseando-se no manual de montagem, o "Motor de ar comprimido". Um motor de ar comprimido funciona similarmente a uma máquina a vapor. Existe um cilindro, êmbolos, uma admissão e uma saída. Somente que ao invés de vapor

aquecido, o ar comprimido serve como "propulsor". Para a primeira tarefa, posicione o botão de pressão de maneira que

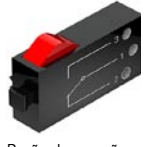

Botão de pressão

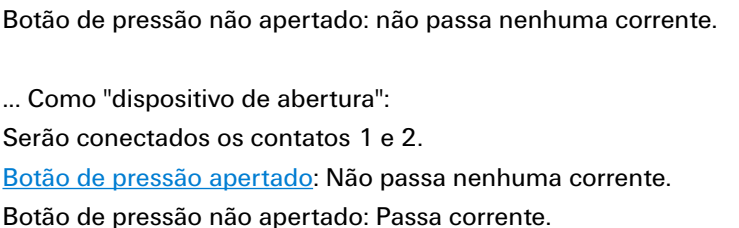

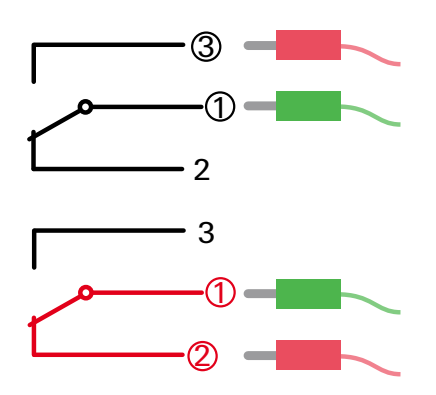

Efetuar o cabeamento dos componentes elétricos como descrito no manual de montagem no diagrama de circuitos A.

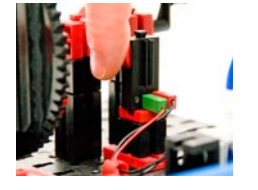

### **Tarefa 1: Controle manual através da pressão da tecla.**

Pressionar o botão de pressão e observar a instalação. Pensa se e como pode ocorrer uma rotação da roda.

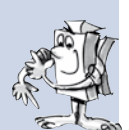

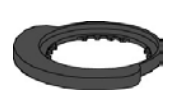

Disco comutador

Como você pode ver, a válvula magnética é comutada e o cilindro estendido, cada vez que o botão de pressão é fechado. Nesta ocasião, a roda gira somente de uma meia volta cada vez. Solte o botão de pressão novamente, a roda gira novamente de uma meia volta. Isso é possível devido à mola de restauração do cilindro pneumático.

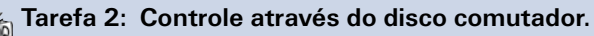

Gire o botão de pressão para a direção de instalação prevista. A pressão manual da tecla é,  $\mathbb{\tilde{M}}$ agora, assumida por um disco de comutador. Pensa como essa tecnologia atua no modelo!

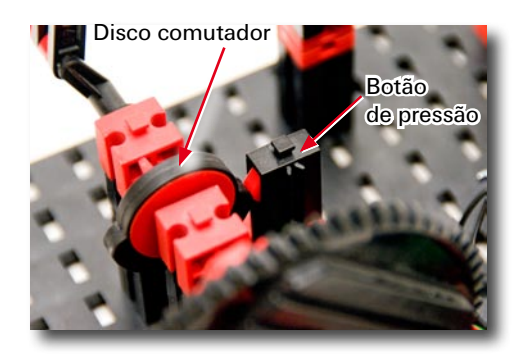

A válvula deve ser ligada e desligada no momento correto. Então, ocorre uma rotação contínua da roda.

**Importante:** Regula o disco comutador de maneira que o botão de pressão comute exatamente a válvula se a manivela se encontrar na posição superior ou inferior.

Para a próxima tarefa, monte o ROBO TX Controller no modelo e faça o cabeamento dos componentes elétricos, como descrito no manual de montagem no diagrama de circuitos B.

<span id="page-8-0"></span>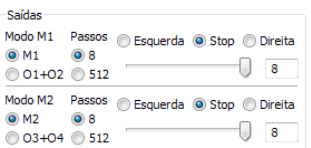

### **Tarefa 3: Teste o modelo com o ROBO TX Controller**

Conecte o ROBO TX Controller na alimentação de corrente elétrica e ligue o aparelho. Liga o ROBO TX Controller com o PC. Inicia o ROBO Pro Software. Ativa o botão de tela "Teste". Aparece a tela de serviço para testar o Controller, os sensores e atuadores conectados. Clica com o ponteiro do mouse na saída M1 – à direita e, então, na saída M2 – à direita. Observa o comportamento da entrada l1.

O compressor na saída M1 começa a funcionar e produz ar comprimido para o cilindro. Se M2 for ligada, a válvula magnética é ativada e o êmbolo do cilindro acionado. Na entrada I1 é colocado um gancho, se o botão de pressão for fechado.

### **Programar**

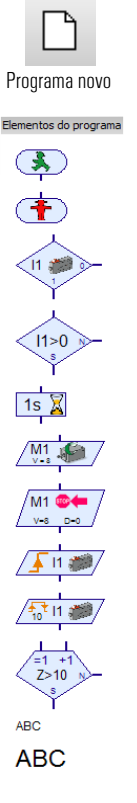

**Importante:** Você encontra a ajuda no ponto de menu

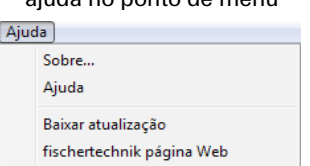

ou clicando a direita como o mouse no elemento de programa na "Janela do elemento"

### **Tarefa 4: Controle de programa com o ROBO Pro – nível1**

As ações da tarefa 3 devem ser assumidas através de um programa do ROBO TX Controller. Nesta ocasião, o nível de comutação do botão de pressão (I1) deve ser consultado e a informação "fechado/aberto" para o controle da válvula e do cilindro utilizada.

Através do botão de tela "Novo", é chamada uma tela de serviço vazia. Na janela de seleção do "Nível", comute para o nível 1.

No menu de seleção "Grupo de elementos" irá encontrar todos os comandos que necessita para essa tarefa. Para programar é muito valioso também, a ajuda ROBO Pro.

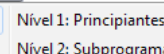

Nível

Nível 2: Subprogramas Nível 3: Variáveis Nível 4: Comandos customizados Nível 5: Obietos

Cada programa inicia sempre com o "sinalizador verde de semáforo". A seguir, serão adicionados os comandos individuais de programa como, "Ligar motor" ou "Tempo de espera". Os símbolos são puxados na tela de serviço com o mouse. Informações sobre os comandos utilizados podem ser verificadas em ajuda ROBO Pro no Capítulo 3.

Assuma o programa a partir da seguinte estrutura de programa:

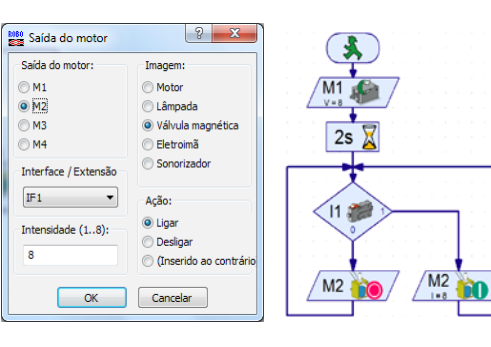

Com um clique do botão direito do mouse sobre o símbolo correspondente aparece uma janela de diálogo, na qual você pode efetuar diferentes regulagens, por exemplo, ajuste do tempo, do atuador, etc.

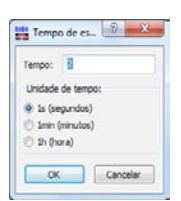

Você pode chamar um programa de exemplo pronto para essa tarefa através do símbolo.

motor de ar comprimido.rpp

ROBO! Fisch

<span id="page-9-0"></span>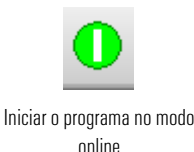

Parar todos os programas em andamento

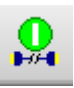

Abaixar o programa para o ROBO TX Controller

Se o programa está pronto, você pode iniciar o programa através do botão de tela "Iniciar programa no modo online". As etapas individuais do programa são processadas. Como você programou o programa numa cadeia sem fim, ele deve ser novamente parado. Para isso, você usa o botão de tela "Parar todos os programas em funcionamento".

Pode ser que você tenha que reajustar o disco comutador na operação do motor de ar condicionado com o ROBO TX Controller, para que o motor funcione "redondo". Teste isso simplesmente.

Existe a possibilidade de enviar o programa para o ROBO TX Controller. Isso ocorre através do botão de tela "Download". Aparece a janela de diálogo para a determinação de diversos parâmetros.

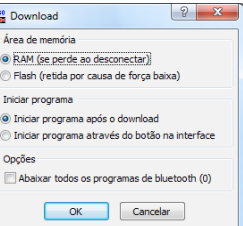

Iniciar o programa: O programa é iniciado diretamente após a transferência ou somente por pressão da tecla. Você encontra informações na ajuda ROBO Pro no Capítulo 3.7.

### **Robô selecionador de cores**

Com o robô selecionador de cores devem ser triadas peças a serem trabalhadas automaticamente conforme a sua cor. Monta o modelo baseando-se no manual de montagem e faça o cabeamento auxiliado pelo diagrama de circuitos dos componentes pneumáticos e elétricos. Preste atenção na montagem quanto a precisão em peças montadas, no caso de ligação com mangueiras e no cabeamento dos componentes elétricos. Isso poupa a você na colocação em funcionamento do equipamento uma possível busca de falhas.

### **Sensor**

No caso deste modelo, você irá aprender a conhecer novos componentes, como eles também são utilizados em instalações industriais. Esses são o agarrador a vácuo com a ventosa, a geração de vácuo com dois cilindros, o sensor óptico de cores e a célula fotoelétrica com fototransistor e fonte de luz.

### **Sensor óptico de cores**

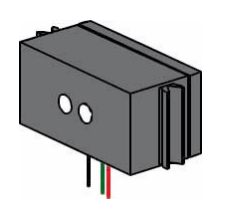

Os sensores ópticos de cor são empregados, na sua maioria, na técnica da automação. Neste caso, deve ser controlada, p.ex., a cor ou uma impressão de cores, para assegurar-se que o componente correto foi montado. O sensor óptico de cores da fischertechnik envia luz vermelha, que é refletida por diferentes superfícies coloridas de maneira extremamente diversa. A quantidade da luz refletida é mensurada (através do fototransistor) e fornecida como valor de tensão entre 0 V e 10 V. Para evitar uma dispersão de luz muito intensa, o sensor no modelo é montado num tipo de "Câmara escura". Para o sensor é prevista uma abertura. Sobre ela é depositada para medida, a peça a ser trabalhada.

O sensor óptico de cores é conectado com o cabo preto e o cabo verde na I3, com o cabo vermelho no + (ver o diagrama de circuitos no manual de montagem).

<span id="page-10-0"></span>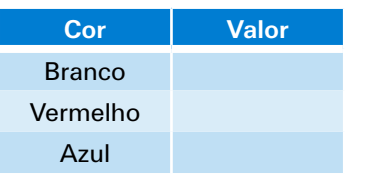

### **Tarefa 1 – determinar os valores de cor:**

Teste primeiramente quais os valores do ROBO TX Controller existem para as peças a serem trabalhadas coloridas na interface de teste (branco, vermelho, azul). Utilize para isso o teste de interface no ROBO Pro. A entrada I3, na qual o sensor óptico de cores está conectado, você coloca para analógica 10V (sensor óptico de cores).

Crie uma pequena tabela e registre os valores mensurados. Observe, também, modificações, se a distância em relação à superfície colorida ou a luz ambiental forem alteradas.

Para a próxima tarefa é utilizada, além disso, uma célula fotoelétrica. Ela é constituída de um sensor (fototransistor) sensível à luz e uma lâmpada de lente (atuador) como fonte de luz.

### **Sensores e atuadores**

### **Fototransistor**

Célula fotoelétrica

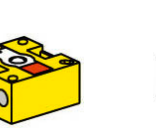

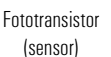

Lâmpada (atuador) +

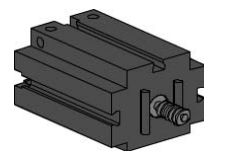

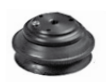

Ventosa de fole

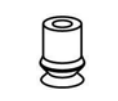

Ventosa fischertechnik

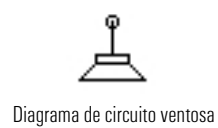

O fototransistor também é descrito como "sensor de luminosidade". Ele é um "sensor", que reage à luminosidade. Ele forma, no caso de uma fotocélula, a peça oposta à lâmpada de lente. No caso de alta luminosidade, ou seja, quando o transistor for irradiado pela lâmpada de lente, ele conduz corrente elétrica. Se o raio luminoso for interrompido, o transistor não conduz corrente elétrica. Atenção: Quando da conexão do fototransistor, prestar atenção à polaridade correta: Vermelho = Positivo

### **Lâmpada de lente**

Aqui, trata-se de uma lâmpada incandescente com lente montada, que concentra a luz. Você vai precisar dela para construir uma célula fotoelétrica. A lâmpada de lente pode ser reconhecida no seu soquete cinza.

### **Motor elétrico**

O motor trifásico transforma energia elétrica em energia mecânica. Assim, é originado movimento rotativo do motor. Ao motor pertence ainda uma transmissão. Com essa transmissão você pode reduzir a velocidade do motor e, simultaneamente, aumentar o torque (a força do motor).

### **Bomba de vácuo**

Para o seu modelo, você vai necessitar de uma bomba de vácuo que gera a pressão negativa para a aspiração das peças a serem trabalhadas. As bombas de vácuo, que são utilizadas na indústria, são muito caras, você vai gerar vácuo com uma solução simples. Você precisa de dois cilindros cujas bielas estão ligadas. A conexão A está ligada com o compressor através da válvula eletromagnética. A conexão B conduz à ventosa. Se a válvula for controlada, os dois êmbolos são

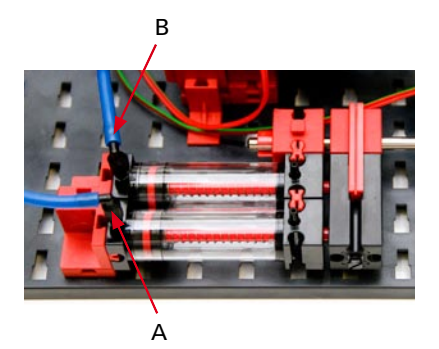

empurrados para a frente. Se a ventosa está sobre a peça a ser trabalhada, o ar é succionado através dos dois êmbolos e é originada uma pressão negativa.

A ventosa de fole possui uma função de curso e pode ser utilizada tanto no plano como também em superfícies levemente onduladas.

### <span id="page-11-0"></span>**Tarefa 2 – Programa de controle – ROBO Pro nível 2:**

Uma célula fotoelétrica na extremidade da calha deve identificar se uma peça a ser trabalhada está presente. Se este for o caso, o braço agarrador pega a peça a ser trabalhada e a deposita para a identificação de cor sobre o sensor óptico de cores. Este determina a cor.

A seguir a peça a ser trabalhada é depositada no compartimento

correspondente. Caixa 1 = branco, caixa 2 = vermelho e caixa 3 = azul.

#### **Dica:**

Para a programação você irá pensar como ocorre o decurso da triagem. Aqui uma pequena ajuda:

- **▯** Ligação do compressor saída O3 e para a lâmpada de lente O6
- **▯** Dar partida ao equipamento após a pressurização
- **▯** Girar o braço do robô até que o interruptor de final de curso I1 esteja fechado, direção de rotação do motor: à esquerda
- **▯** Consulta da célula fotoelétrica está presente uma peça a ser trabalhada?
- **▯** Tomada da peça a ser trabalhada e transporte para a identificação da cor consultar o contador de impulsos C1D
- **▯** Testar as cores com o sensor óptico de cores I3
- **▯** Continuação do transporte e isolamento conforme a cor contador de impulsos C1D
- **▯** Retorno para a consulta da célula fotoelétrica interruptor de final de curso I1

Você pode chamar um programa de exemplo pronto para essa tarefa através do símbolo.

robo selecionador de cores.rpp

RORO!

### **Subprograma identificação de cores**

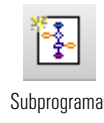

Além do programa principal, você poderá criar subprogramas no ROBO Pro. Estes servem para que a estrutura de programa permaneça compreensível, os programas criados uma vez podem também ser copiados para outras aplicações.

As informações para isso, de o que são subprogramas e como você pode utilizá-los, você poderá encontrar na ajuda ROBO Pro no Capítulo 4. O importante é que você comute para o ROBO Pro no nível 2 ou superior.

**Sa** Saída

Subprograma entrada

Entrada En

Subprograma saída

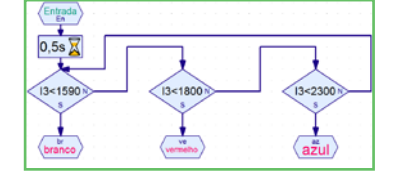

Subprograma identificação de cores

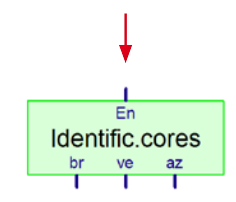

Símbolo subprograma identificação de cores

Em exemplo irá lhe mostrar o subprograma "Identificação de cores". Como definido na tarefa, a cor deve ser identificada e, a seguir, a peça a ser trabalhada deve ser depositada conforme esta cor. No programa principal, o salto para o subprograma "Identificação de cores" é representado por uma caixa verde.

**Importante:** Para poder ligar um subprograma no programa principal, ele deve ter sido criado anteriormente como subprograma.

Para que a identificação de cores funcione corretamente, você deverá eventualmente adaptar os valores no subprograma identificação de cores para os valores que determinou na tarefa 1.

 $13 < 1590$ 

 $2$ **Ett** Ramificação Entrada analóg  $n$   $n$  $\overline{9}$  10V  $012 - 16$ SkOhm  $\frac{9}{14}$   $\frac{1}{14}$   $\frac{1}{14}$   $\frac{1}{14}$ Interface / Extens  $IF1$ Ting de senso Sensor de cores ٠ Condição Valor analógico  $\begin{array}{|c|c|c|}\n\hline\n\end{array}$ Trocar as conexões S.N. a Não mexer nas conexões S/N Trocar as conexões S/N  $\alpha$ Cancelar ) E

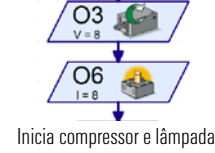

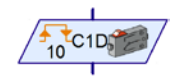

Botão de pressão como contador de impulsos na C1

### *COMPUTING ROBO TX ElectroPneumatic*

**P1**

**P3 P4**

<span id="page-12-0"></span>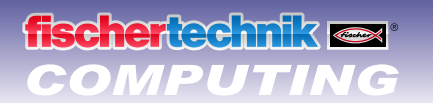

### **Circuito de esferas com agarrador a vácuo**

Neste modelo, o agarrador a vácuo retorna as esferas automaticamente do final de um circuito para o início. Monta o modelo baseando-se no manual de montagem e faça o cabeamento auxiliado pelo diagrama de circuitos dos componentes pneumáticos e elétricos. Preste atenção na montagem quanto a precisão em peças montadas, no caso de ligação com mangueiras e no cabeamento dos componentes elétricos. Isso poupa a você na colocação em funcionamento do equipamento uma possível busca de falhas. **P2**

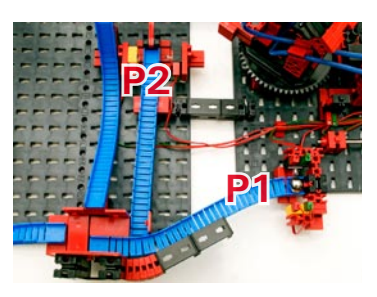

**Tarefa 1 – retorno de uma esfera – ROBO Pro nível 2:** 

Uma esfera deve ser pega numa das duas extremidades do circuito P1 ou P2 com o agarrador a vácuo. Para determinar onde a esfera se encontra, são consultadas as duas células fotoelétricas. A esfera pega é transportada para a posição 3 da calha de esferas e lá depositada. A esfera rola até o desvio e lá é desviada para um dos dois percursos finais. O programa deve funcionar como ciclo sem fim.

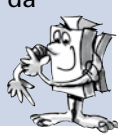

Extremidades das calhas de esferas

### **Dicas:**

Como já na tarefa de programação anterior você irá pensar como deve ser o decurso. Pensa também qual a parte do programa deve ser escrita num subprograma.

- **▯** Ligação do compressor e das lâmpadas de lente para as células fotoelétricas (retardo temporal 2 segundos)
- **▯** Das a partida no equipamento e posicionar o braço do robô na posição inicial consulta botão de pressão I1, direção de rotação do motor: à esquerda
- **▯** Consulta de ambas as células fotoelétricas
- **▯** Pega da esfera
- **▯** Transporte para a posição de deposição P3 e deposição da esfera contador de impulsos
- **▯** Retorno para a consulta da célula fotoelétrica, se uma nova esfera está presente.

Você pode chamar um programa de exemplo pronto para essa tarefa através do símbolo.

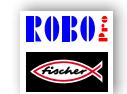

circuito de esferas\_1.rpp

### **Tarefa 2 – Ambos os percursos de decurso – ROBO Pro nível 2:**

O robô identifica através da consulta às células fotoelétricas onde se encontra uma esfera e a transporta respectivamente para o início da calha. Se a esfera se encontra sobre a calha final dianteira (P1), ela deve ser colocada na posição P3. Se ela se encontrar sobre a calha final traseira (P2), ela deve ser depositada na posição P4. Z.

Você pode chamar um programa de exemplo pronto para essa tarefa através do símbolo.

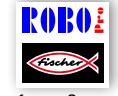

circuito de esferas 2.rpp

<span id="page-13-0"></span>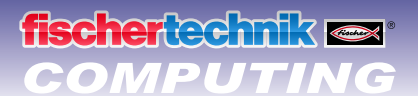

### **Dicas:**

Auxiliado pelo comando "Contador de impulsos", pode ser definida a posição do braço agarrador. Os valores necessários são ajustados através da janela de diálogo.

Se a posição ideal se encontrar entre dois impulsos, você poderá também ajustar a posição inicial ou final das esferas através do deslocamento de um ou mais componentes de maneira que o agarrador pegue ou deposite com certeza a esfera.

Informações sobre os comandos utilizados podem ser verificadas em ajuda ROBO Pro no Capítulo 3 e 8.1.10.

### **Variáveis**

### **Tarefa 3 – duas esferas no circuito – ROBO Pro nível 3:**

No circuito irão rolar duas esferas. Para que o robô distribuia as esferas uniformemente sobre as duas calhas, devem ser satisfeitas duas condições:

- As esferas que chegam no ponto final em baixo (P1 ou P2) devem ser distribuídas alternadamente nos pontos de partida superiores (P3 e P4).
- Se ambos os pontos finais (P1 e P2) estiverem ocupados simultaneamente com uma esfera, então elas devem também ser pegas alternadamente.

Você pode satisfazer os requisitos, ampliando o programa.

### **Dicas:**

Var  $\Omega$ 

Para poder solucionar esta tarefa, são de grande ajuda as denominadas variáveis. As informações para isso, de o que são variáveis e como você pode utilizá-las, você poderá encontrar na ajuda ROBO Pro no Capítulo 5. O importante é que você comute para o ROBO Pro no nível 3.

E, assim, parece a solução:

Para cada uma das 4 posições P1, P2, P3 e P4 você define uma variável (Pos1–Pos4). Se for movimentado para uma posição, você define a variável pertinente com o valor 1 e assim guardas para qual posição foi movimentado por último.

#### Exemplo:

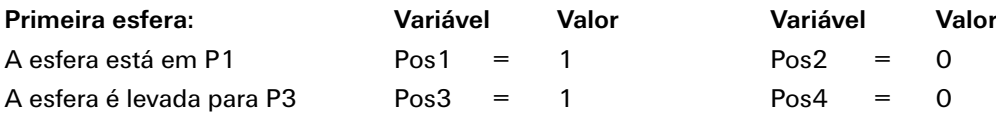

#### **Segunda esfera:**

Em P1 e P2 se encontra uma esfera. Como Pos1=1, o robô deve agora movimentar-se para P2. A seguir, é definida Pos1=0 e Pos2=1. Como na primeira passagem, a esfera foi depositada em P3 (Pos3=1), a esfera é agora transportada para P4. A seguir, é definida Pos3=0 e Pos4=1.

Muito complicado? Você pode chamar um programa de exemplo pronto para essa tarefa através do símbolo.

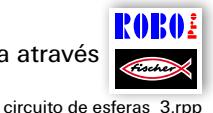

Tente entender com base no decurso pronto como o princípio funciona.

## <span id="page-14-0"></span>*COMPUTING ROBO TX ElectroPneumatic*

### **Flipper**

Agora será jogado com o flipper!

Monta o modelo baseando-se no manual de montagem e faça o cabeamento auxiliado pelo diagrama de circuitos dos componentes pneumáticos e elétricos. Preste atenção na montagem quanto a precisão em peças montadas, no caso de ligação com mangueiras e no cabeamento dos componentes elétricos. Isso poupa a você na colocação em funcionamento do equipamento uma possível busca de falhas.

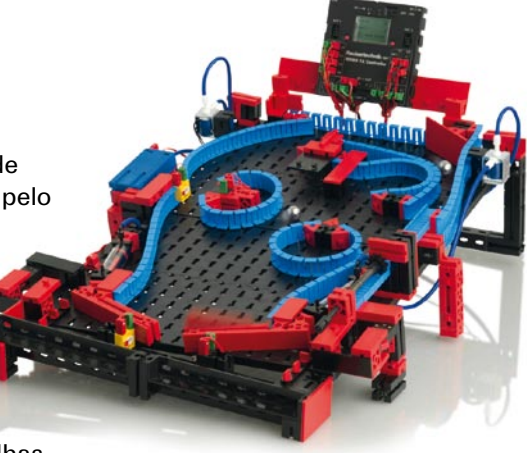

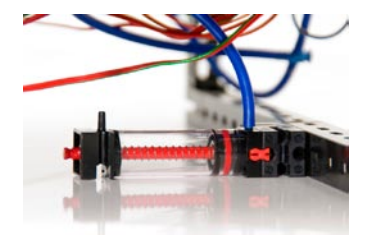

Cilindro como reservatório de ar

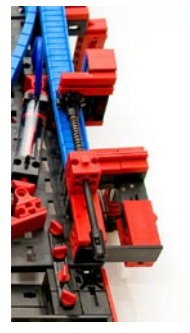

Lançamento de esfera

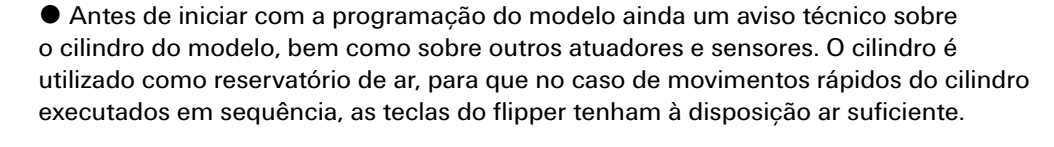

l A esfera de jogo é colocada no jogo através de um mecanismo de mola no lado direito do modelo. Esse funciona conforme o mesmo princípio de um flipper verdadeiro.

l Ambos os botões de pressão na borda inferior esquerda e direita servem para o controle elétrico de ambas as válvulas para o cilindro instalado. Estes controlam os dois braços do flipper. Se uma esfera cai através da fenda central ou através de um braço do flipper posicionado incorretamente, esta é detectada por uma célula fotoelétrica. Esta célula fotoelétrica serve mais tarde também para contar as esferas previstas para um jogo.

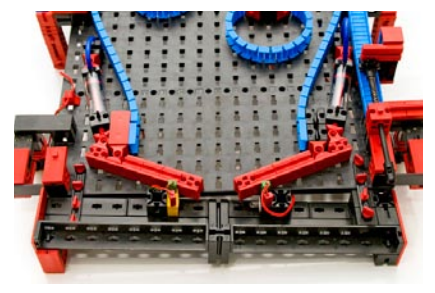

Controle do flipper

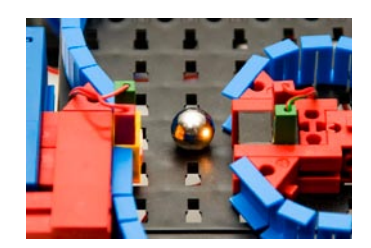

Célula fotoelétrica para a medida de passagem

● Para a determinação dos pontos do jogo, é utilizada uma outra célula fotoelétrica e o sensor óptico de cores. No caso da célula fotoelétrica, é mensurada a passagem e no sensor óptico de cores, a distância da esfera-sensor óptico de cores. Além disso mas, mais tarde,mais sobre isso no esclarecimento do programa.

● O mostrador do ROBO TX Controller serve para a emissão do estado dos pontos e da quantidade das esferas que permanecem. O mostrador é controlado com as duas teclas vermelhas.

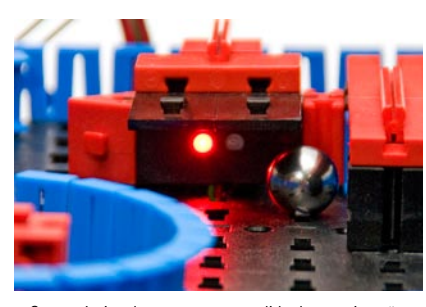

Sensor óptico de cores para a medida de aproximação

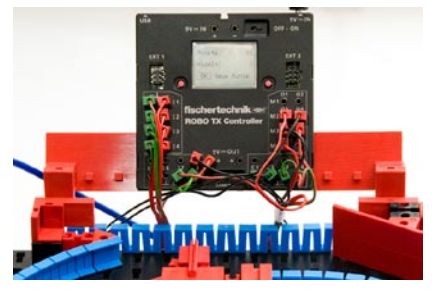

Detecção e saída de valores de medida

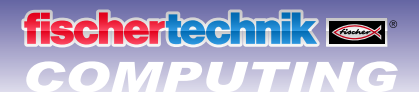

Programa principal Flipper à esquerda Flipper à direita Célula fotoelé Função Si¿1/2mbolo Painel de comando TX Display Propriedades Di

Chamada de programação mostrador TX

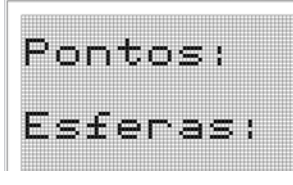

Mostrador TX definido

Ŧ

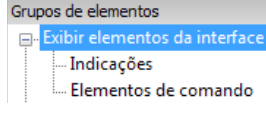

Grupo de elementos mostrador TX

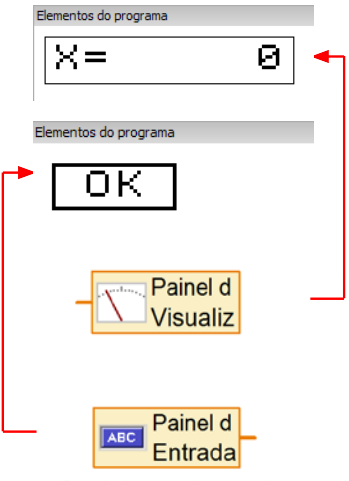

#### Entrada do campo de comando

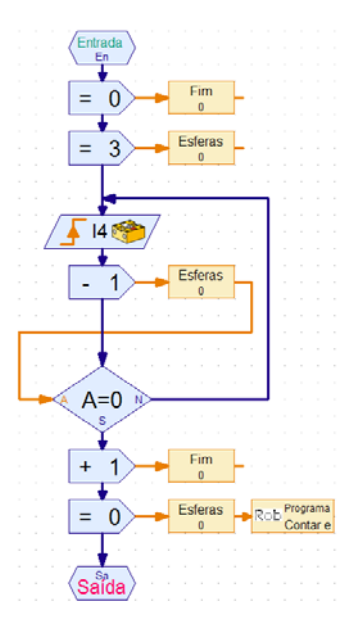

### **Tarefa 1 – Programa de controle Flipper – ROBO Pro nível 3:**

Uma esfera é colocada no jogo através da rampa de largada. Essa atravessa o circuito montado. Na passagem pela célula fotoelétrica e na aproximação do sensor óptico de cores devem ser dados pontos. Os pontos são exibidos no mostrador TX. A cada jogador estão à disposição 3 esferas. Se todas as esferas forem jogadas, é encerrada a rodada de jogo. Pressionando-se a tecla esquerda vermelha, o jogo deve ser reiniciado (botão OK).

No caso desta tarefa, você utiliza todos os comandos conhecidos. Além disso, a indicação dos dados no mostrador do ROBO TX Controller.

Você pode chamar o programa de exemplo pronto para essa tarefa através do símbolo.

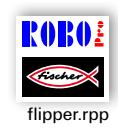

Informações sobre os comandos utilizados podem ser verificadas em ajuda ROBO Pro no Capítulo 9 e 11.

#### **Dica:**

Para a programação você irá pensar como ocorre o decurso do jogo. Aqui uma pequena ajuda:

- **▯ Ligação do compressor 03 Saída da lâmpada O6 e O7 (para células fotoelétricas)**
- **▯ Atirar as esferas manual**
- **▯ Chamada das teclas do Flipper à esquerda I1 e à direita I2, controlar as válvulas em 04 e 05**
- **▯ Chamada e avaliação do sensor óptico de cores em I8**
- **▯ Chamada e avaliação das células fotoelétricas em I3 e I4**
- **▯ Saída dos pontos atingidos e esferas jogadas no mostrador**
- **▯ Final do jogo, restauração das saídas 03, 06 e 07 em 0**
- **▯ Cada jogo com botão OK (botão direito do mostrador)**

O subprograma "Contar esferas" representado deve lhe indicar a relação entre o programa e a representação no mostrador TX.

Para iniciar o jogo se encontra na indicação do mostrador, o valor 3 para três esferas de jogo. Se uma esfera for detectada pela célula fotoelétrica em I4, o valor é reduzido na indicação de 1.

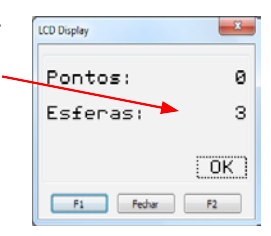

Se todas as esferas forem jogadas, o mostrador indica zero. Com isso, o jogo está encerrado.

Se quiser encerrar completamente o programa que foi carregado no TX Controller, deverá pressionar simultaneamente ambas as teclas do mostrador.

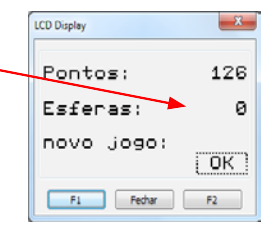

### Contar pontos:

Quando da concessão dos pontos, você poderá pensar em diferentes sistemas. No programa de exemplo é esperado 5 segundos, se a célula fotoelétrica for interrompida pela primeira vez, e contado simultaneamente, quantas vezes a célula fotoelétrica foi interrompida neste tempo. Quando mais vezes você atirar em sequência a esfera através da célula fotoelétrica, mais pontos irão resultar.

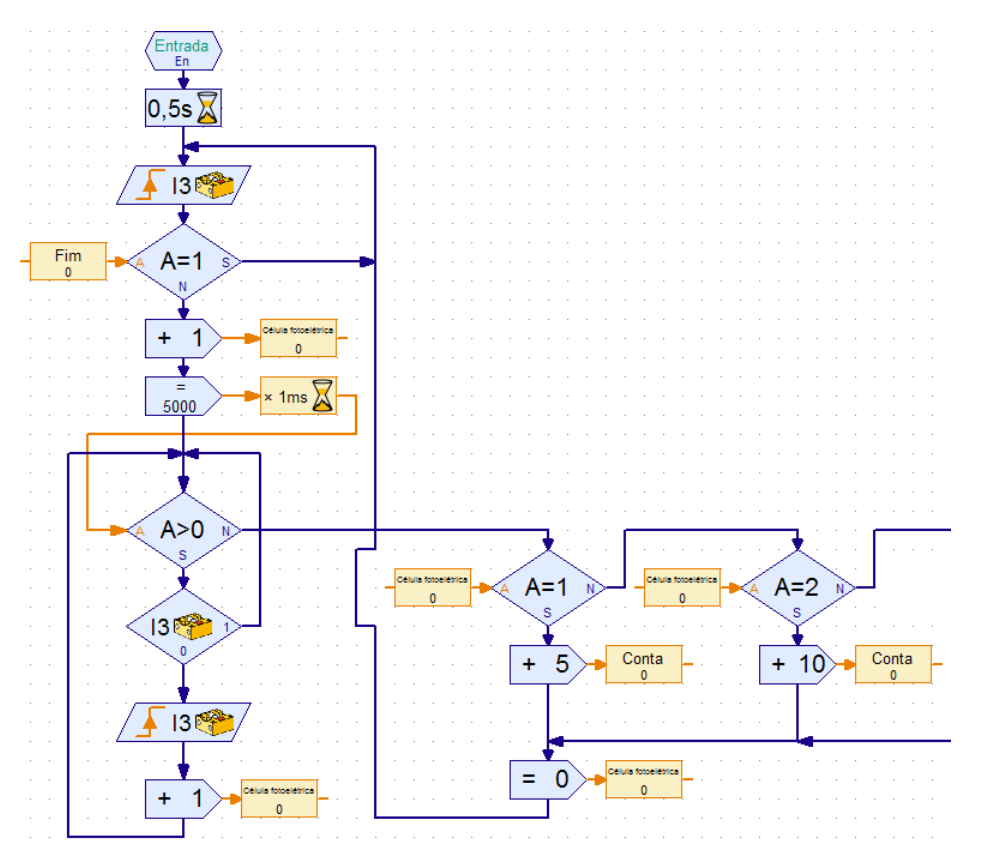

Subprograma célula fotoelétrica

No sensor óptico de cores você poderá fornecer mais pontos o quanto mais próximo a esfera rolar passando pelo sensor.

Tem você ainda outras ideias? Deixe a imaginação funcionar.

Bom divertimento ao programar e jogar flipper.

A sua equipe da

### **fischertechnik**